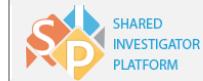

## **Forgot Your Password?**

You will need to answer two Security/Challenge questions to reset your password.

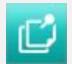

C

C

*For information on how to change your password if you are already logged on, refer to [Change Your Password.](#page-2-0)*

- 1. On the Sign-In page, click **Log In**.
- 2. On the **One Account, Secure Access** page, enter User ID/Email ID.
- 3. Click **CONTINUE**.
- 4. Click **Forgot Password**.
- 5. If you had registered your cell phone for OTP, then enter the OTP that is received on your phone. If you had not registered your cell phone for OTP, then **Answer Security Questions.**
	- o In the **Question** drop-down list, select any two questions and type the corresponding answers in the respective **Answer** fields.

*For more information on how to register your phone for OTP, please refer to Site User Manage OTP Password Job Aid.*

- 6. Click **CONTINUE**.
- 7. On the **Create New Password** page, type and re-type your new password in the **New Password** and **Re-enter New Password** boxes respectively.

```
The password must be a minimum of eight and maximum of 16 
characters. The password must contain at least one letter, one numeric 
value, and one special character (_*&^ %$#@!). You cannot repeat the 
last 10 passwords.
```
#### 8. Click **SUBMIT**.

For a detailed description on each activity explained in this Job Aid, refer to the SIP Site [User Online Help](https://www.sharedinvestigator.com/sipwsstatic/html/index.htm). **SIP Help Desk** Email[: SIPHelp@Cognizant.com](mailto:SIPhelp@Cognizant.com) | Telephone: *See* [Help Desk](https://www.sharedinvestigator.com/sipwsstatic/documents/SIP-Help-Desk.pdf) ©2018 Cognizant Technology Solutions U.S. Corporation. All rights reserved. Page **1** of **3**

## **Forgot Answers to Security/Challenge Questions?**

If you have forgotten the answers to your Security/Challenge questions, while resetting your password or while logging on, you can contact the [SIP Helpdesk](https://www.sharedinvestigator.com/sipwsstatic/documents/SIP-Help-Desk.pdf) or send an email to [SIPHelp@Cognizant.com](mailto:SIPHelp@Cognizant.com) and follow the instructions in the response email.

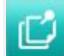

*For information on how to update your Challenge questions, refer t[o Update](#page-2-1)  [Challenge Questions.](#page-2-1)*

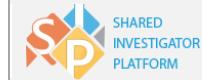

# Changing Your Password and Challenge Questions after Logging on

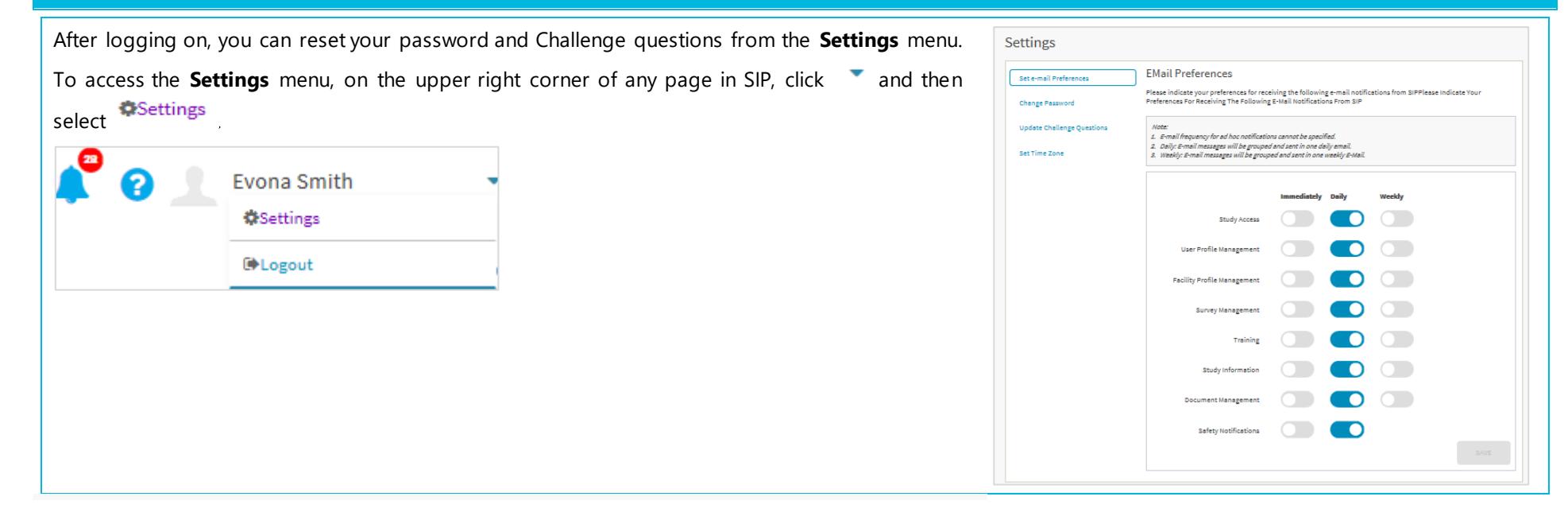

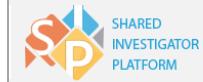

# <span id="page-2-0"></span>**Change Your Password**

For security reasons, password resets are required every 90 days. Ten days prior to the password expiration date, SIP prompts you to change your password when you log on. You may change your password as often as you like.

- **1.** Click **Change Password.**
- 2. On the **Change Password** page, enter the following details:
	- o **Old Password**—Type your current password.
	- o **New Password**—Type your new password.
	- o **Confirm New Password**—Re-type your new password.

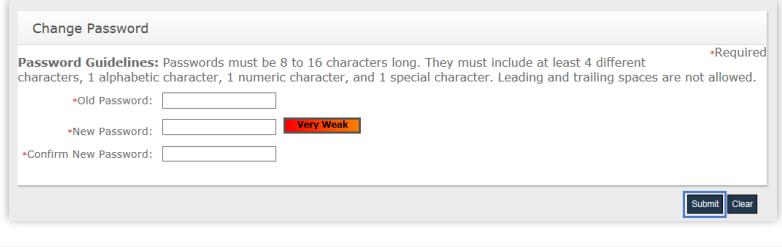

*The password must be a minimum of eight and maximum of 16 characters. The password must contain at least one letter, one numeric value, and one special character (\_\*&^ %\$#@!). The system will not allow you to use the last 10 passwords.*

3. Click **Submit**.

 $\mathbb{C}$ 

# <span id="page-2-1"></span>**Update Challenge Questions**

The Security questions (also called Challenge questions) allow you to secure your User ID and password. You can update these questions and answers.

- 1. Click and then click **Update Challenge Questions**.
- 2. On the **Change Security Questions** page, select the **Change** check box(es) next to the question(s) that need(s) to be updated.
- 3. In each **Question** drop-down list, select a question. In the respective **Answer** drop-down list, type the corresponding answer.

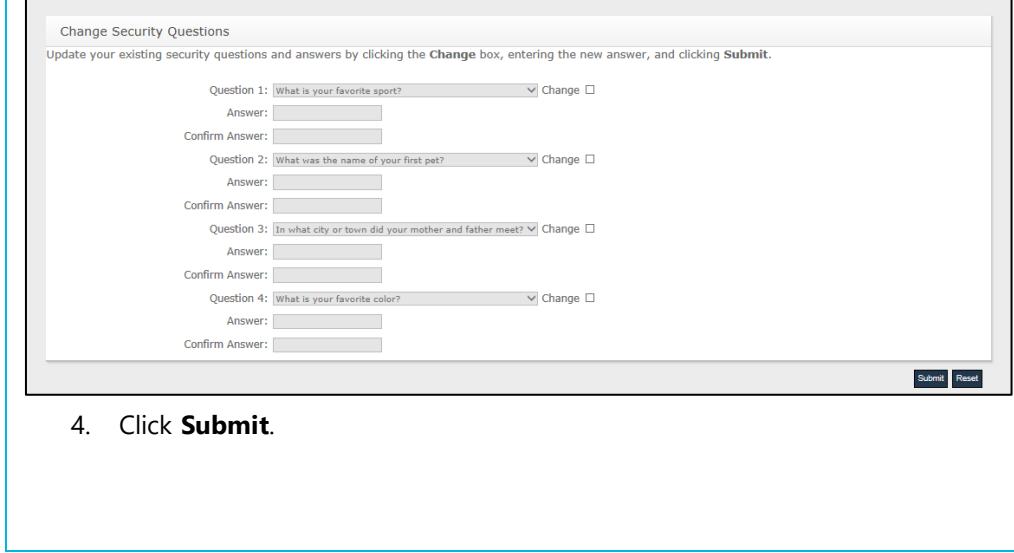